|| || || НАЦІОНАЛЬНЕ АГЕНТСТВО<br>|| || || З ПИТАНЬ ЗАПОБІГАННЯ<br>|| || || КОРУПЦІЇ

# **АЛГОРИТМ**

отримання відомостей з **Державного реєстру речових прав на нерухоме майно** та **Реєстру прав власності на нерухоме майно**

Цей візуалізований алгоритм покроково пояснює як в Кабінеті електронних сервісівМіністерства юстиції України отримати відомості з Державного реєстру речових прав на нерухоме майно та Реєстру прав власності на нерухоме майно, які є необхідними для заповнення декларації особи, уповноваженої на виконання функцій держави або місцевого самоврядування

> **Варто звернути увагу на те, що за отримання відомостей з реєстрів стягується адміністративний збір**

### **START**

Для початку користування Кабінетом електронних сервісів потрібно у полі пошуку ввести фразу «Кабінет електронних сервісів» і перейти за посиланням

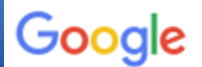

Кабінет електронних сервісів

Q yci • Зображення □ Відео ⊘ Покупки

Інструменти

: Більше

Q

Приблизна кількість результатів: 396 000 (0,34 с)

https://kap.minjust.gov.ua

#### Кабінет електронних сервісів

НОВИНИ. Шановні ористувачі Кабінету електронних сервісів! Актуалізація посилань на сервіси. 19.03.2019 детально.

国 Новини

#### Державний реєстр речових

Державний реєстр Єдиний реєстр підприємств, щодо яких ...

#### Вхід

Для входу використовуйте обліковий запис mail.gov.ua ...

#### Єдиний державний реєстр...

Виконання запитів за всіма витягами, виписками та ...

Інші результати з домену minjust.gov.ua »

#### Вхід по ЕЦП

Для входу використовуйте обліковий запис mail.gov.ua та ...

#### Кабінет

Отримання документів з державних реєстрів ...

#### Державний реєстр речових ...

- реєстраційним номером об'єкта нерухомості;. - кадастровим ...

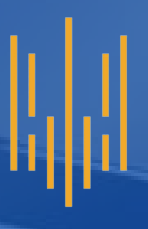

Для переходу до роботи з Державним реєстром речових прав на нерухоме майно потрібно перейти до розділу **«Державні реєстри»**

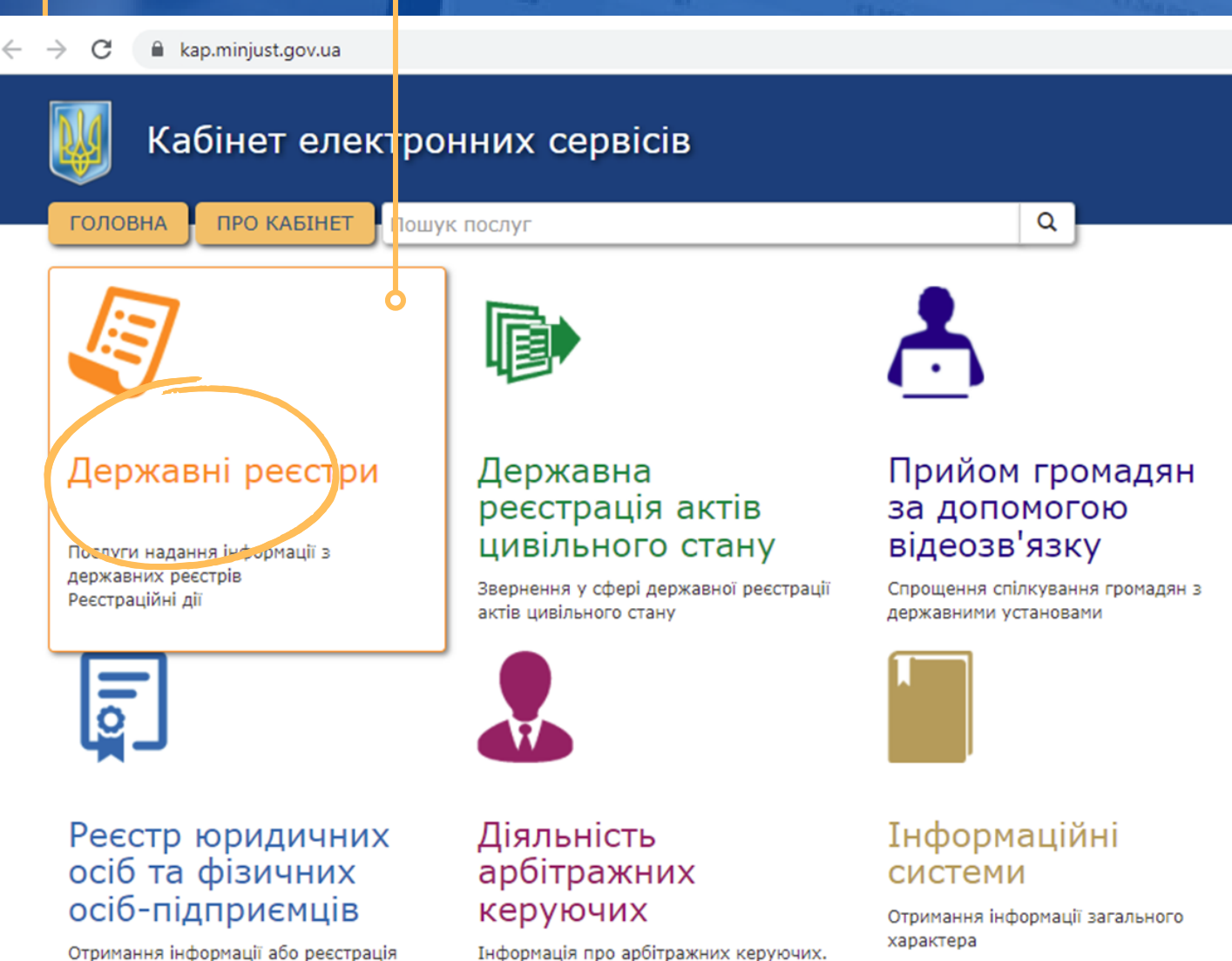

CE3AK

юридичних осіб та ФОП.

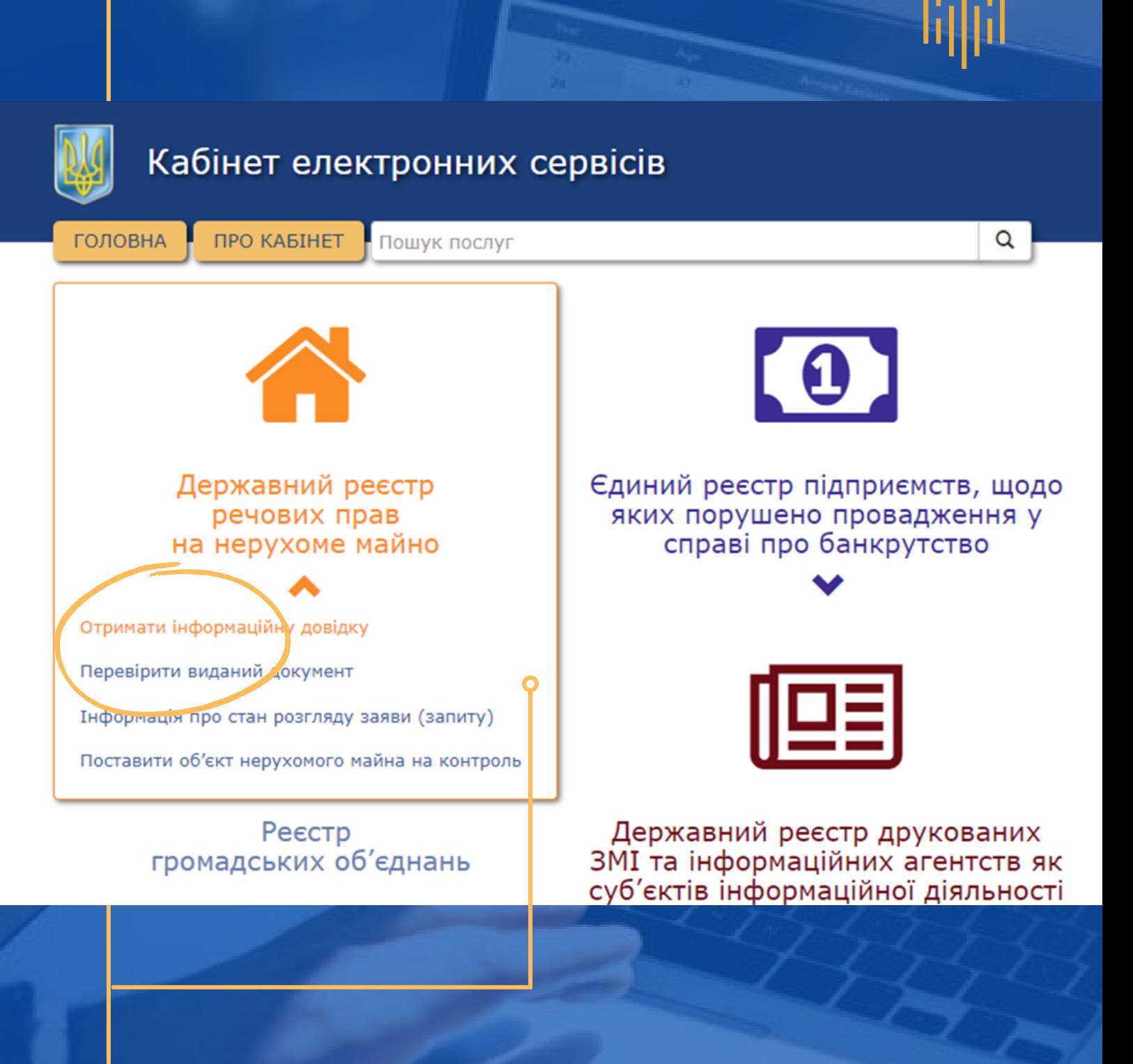

Для отримання відомостей з Державного реєстру речових прав на нерухоме майно та Реєстру прав власності на нерухоме майно необхідно у розділі **«Державний реєстр речових прав на нерухоме майно»** обрати кнопку **«Отримати інформаційну довідку»**

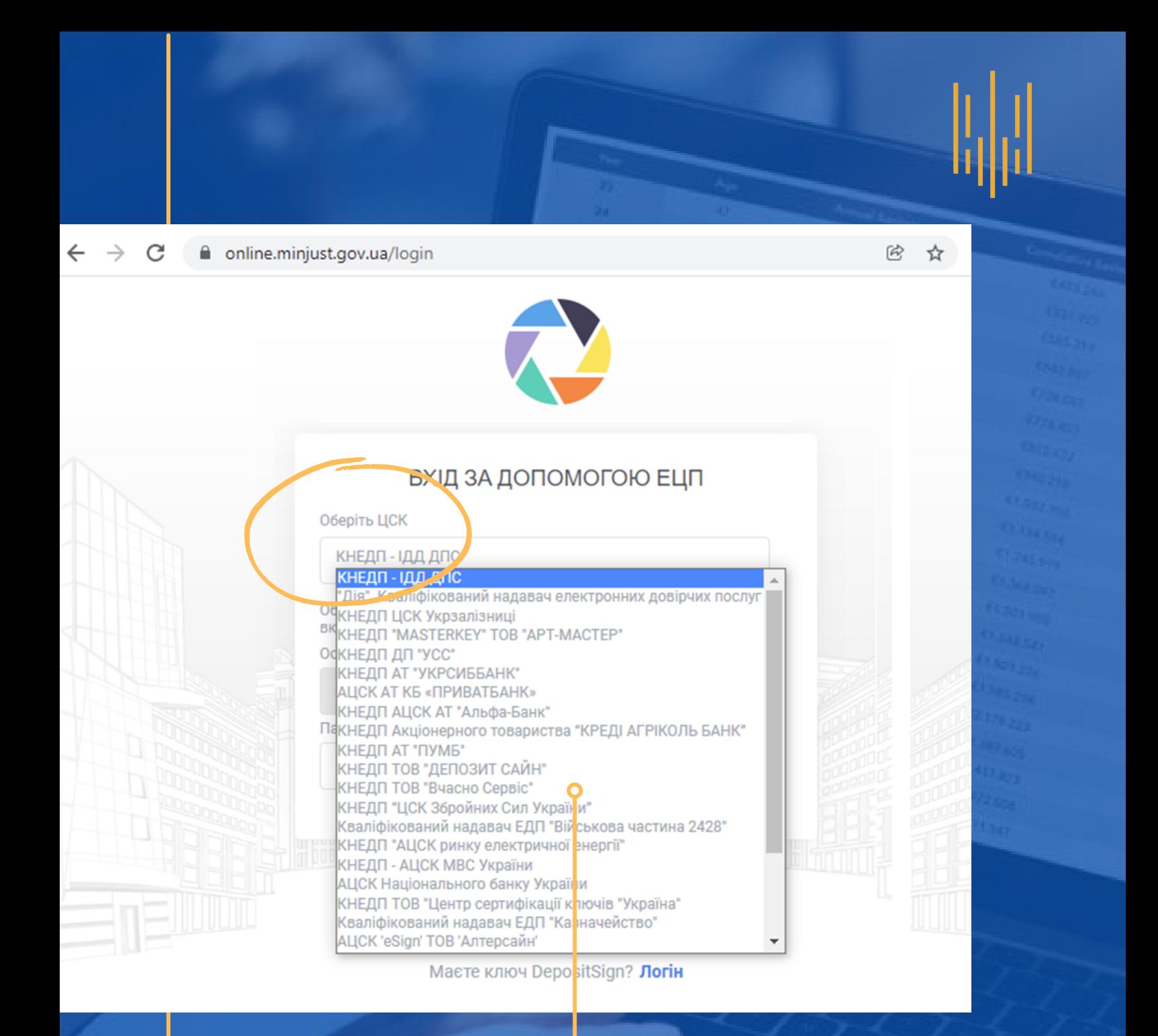

Для входу до системи за допомогою кваліфікованого електронного підпису необхідно **обрати** центр сертифікації ключів (ЦСК), який видав користувачу ключ, з доступного переліку

### Після вибору ЦСК **необхідно:**

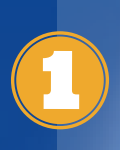

Натиснути кнопку **«Обрати»** та обрати з електронного носія файл з особистим ключем

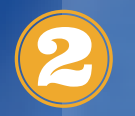

#### Увести пароль захисту ключа

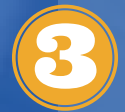

Натиснути кнопку **«Зчитати»**

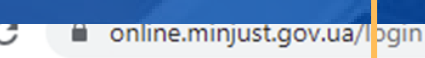

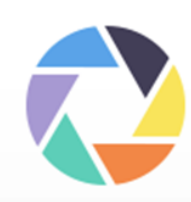

#### ВХІД ЗА ДОПОМОГОЮ ЕЦП

Зчитати

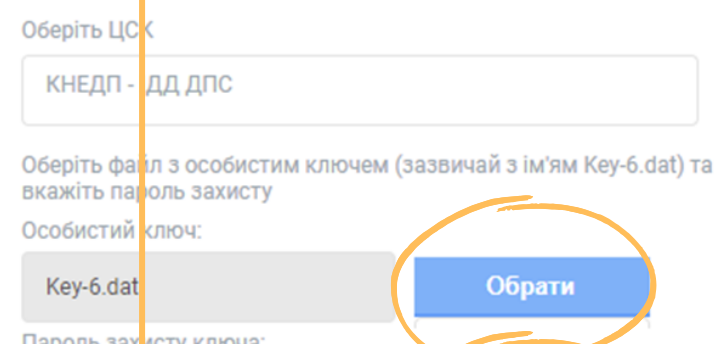

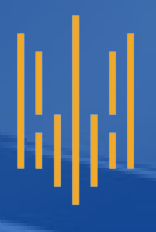

Після входу до електронного кабінету необхідно заповнити поле **«Email»** та натиснути кнопку **«Послуги»**

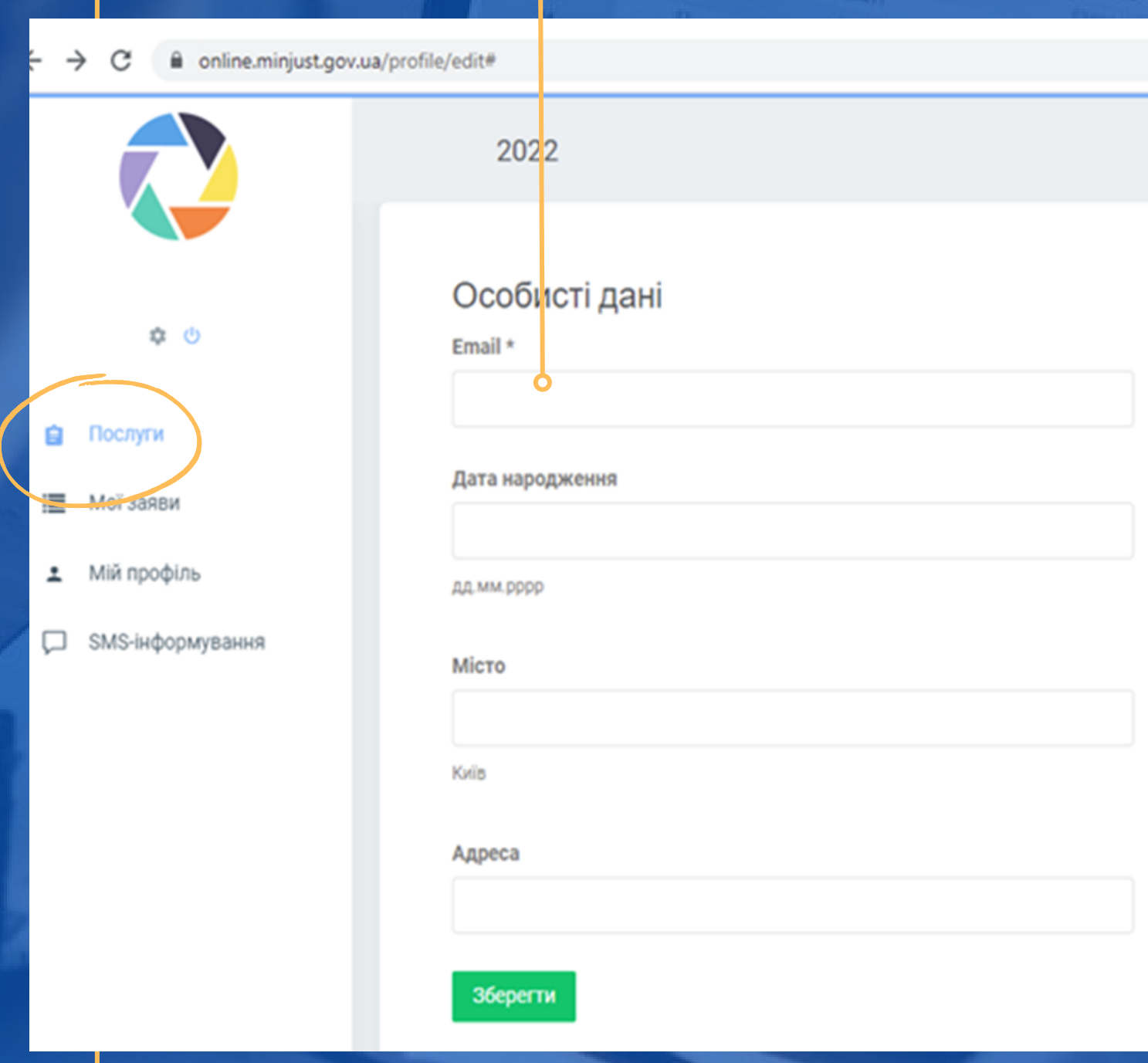

n online.minjust.gov.ua/managers/services/home

 $\mathcal{C}$ 

Φ ⊙

Послуги

Мої заяви

Мій профіль

SMS-інформування

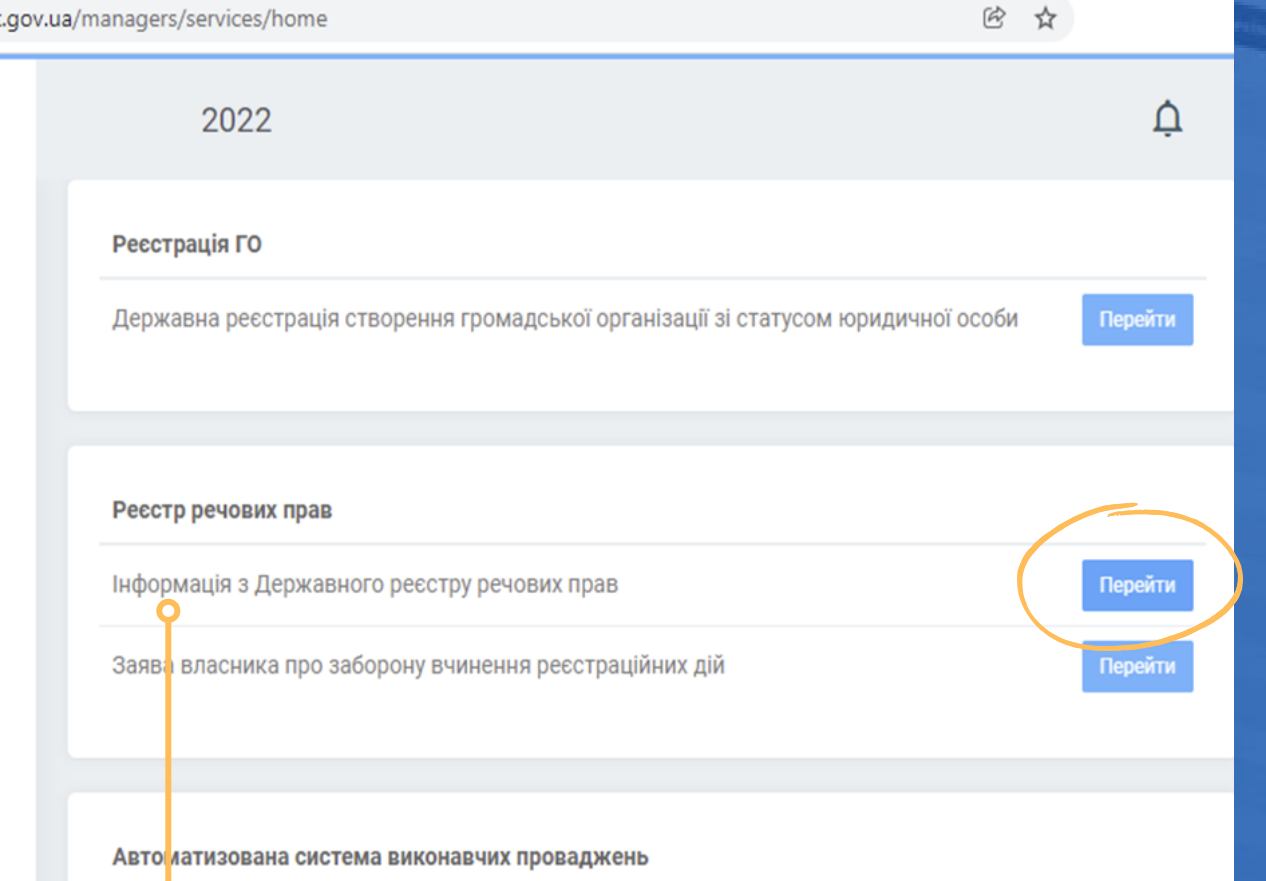

Для отримання відомостей з Державного реєстру речових прав на нерухоме майно необхідно натиснути кнопку **«Перейти»** у полі **«Інформація з Державного реєстру речових прав»**

**За запитом з реєстру можна отримати як інформацію про окремі об'єкти нерухомого майна, так і відомості за ідентифікаційними даними особи**

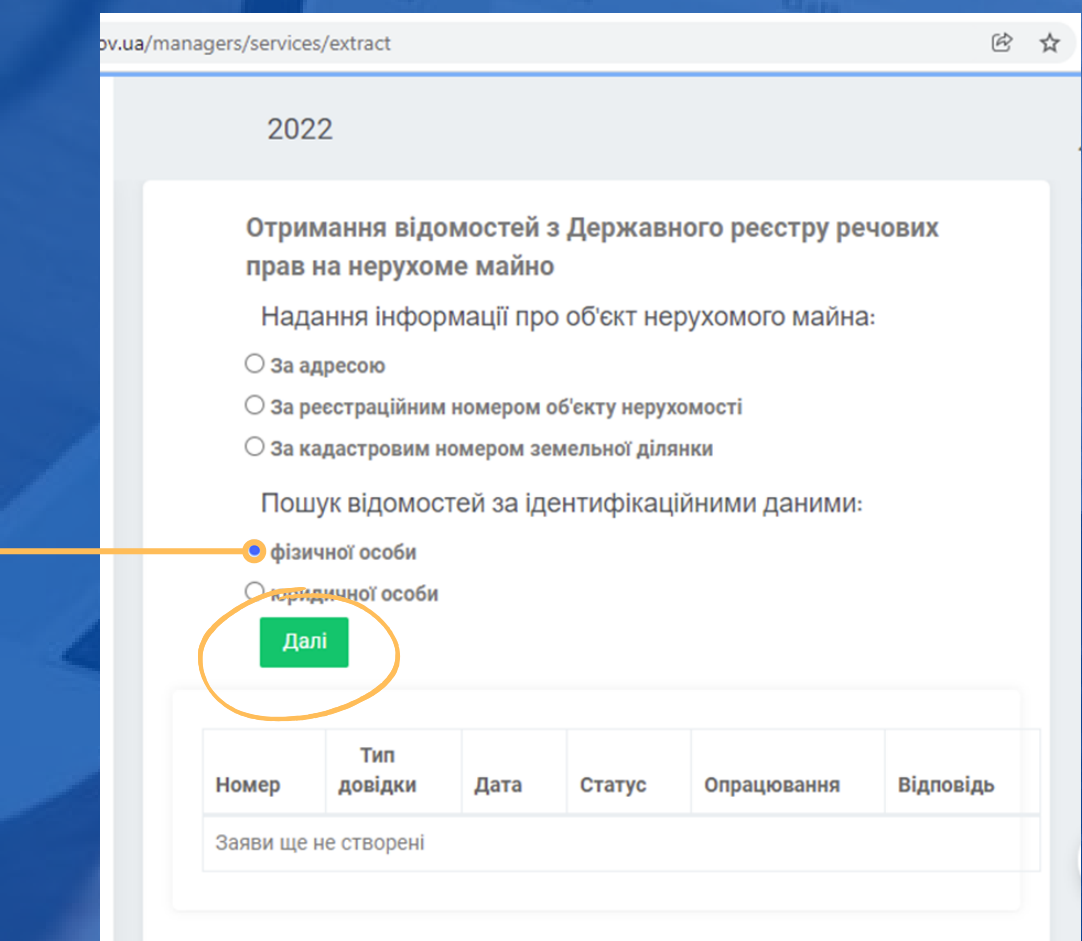

Для переходу до розділу створення запиту за ідентифікаційними даними фізичної особи слід встановити позначку біля слів **«фізичної особи»** та натиснути кнопку **«Далі»**

Для створення запиту про наявність відомостей у реєстрах потрібно заповнити поля **«РНОКПП (Ідентифікаційний код)», «ПІБ» (прізвище, ім'я, по батькові)** та натиснути кнопку **«Далі»**

Надання інформації про об'єкт нерухомого майна:

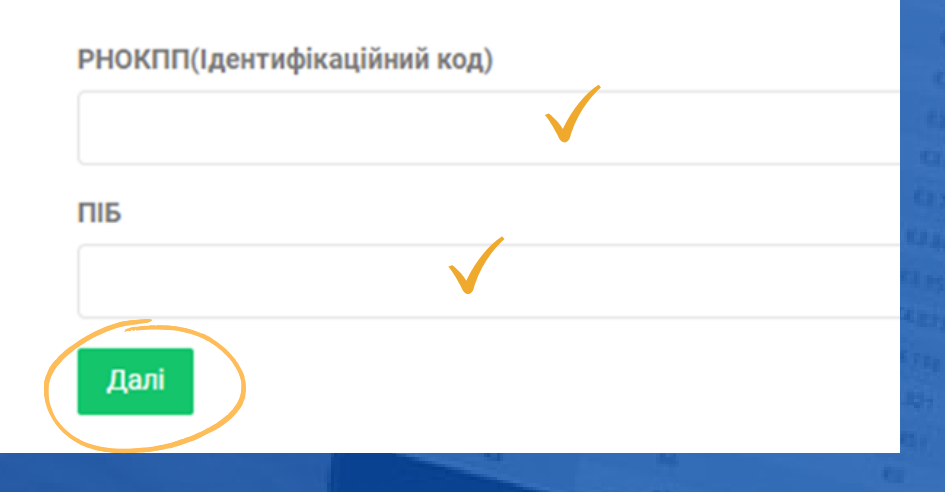

При пошуку лише за критерієм **«ПІБ»** у результатах пошуку будуть відображені відомості, які містять ПІБ особи, незалежно від її РНОКПП

При пошуку за критерієм **«РНОКПП»** у результатах пошуку будуть відображені відомості, які містять РНОКПП особи, незалежно від її ПІБ

При пошуку за обома критеріями одночасно **«ПІБ»** та **«РНОКПП»** особи, у результатах пошуку будуть відображені відомості, які містять ПІБ особи та її РНОКПП, а також записи про об'єкти, у відомостях про які містяться вказані ПІБ, а інформація про РНОКПП відсутня

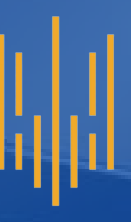

**Після заповнення полів пошуку на екрані буде відображена інформація про усі створені користувачем запити у хронологічному порядку**

Для продовження роботи із формування запиту у запиті зі статусом «Потребує уточнення» необхідно у колонці **«Опрацювання»** натиснути кнопку **«Вцілому по суб'єкту»**

Пошук відомостей за ідентифікаційними даними:

○ фізичної особи

○ юридичної особи

Далі

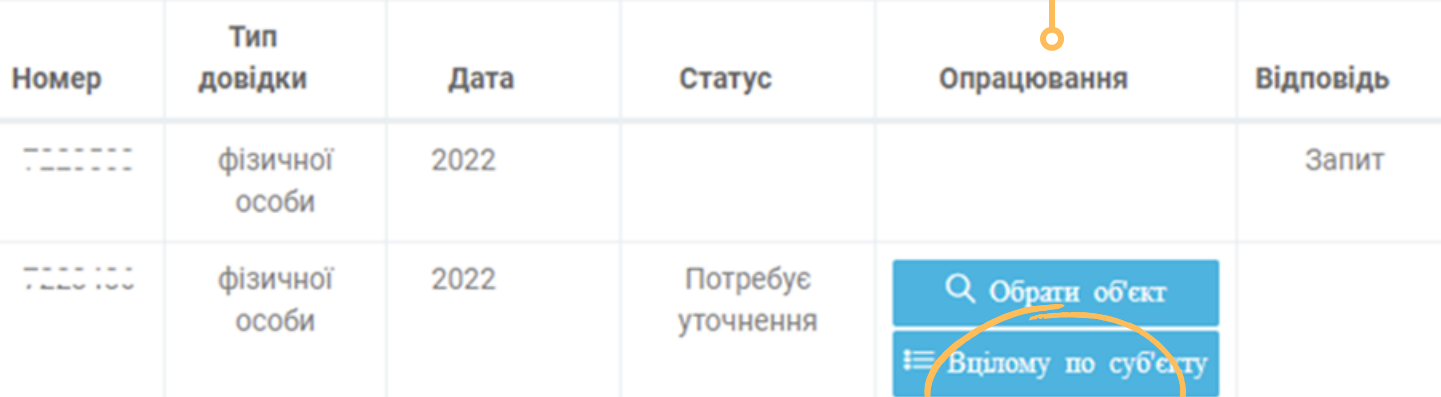

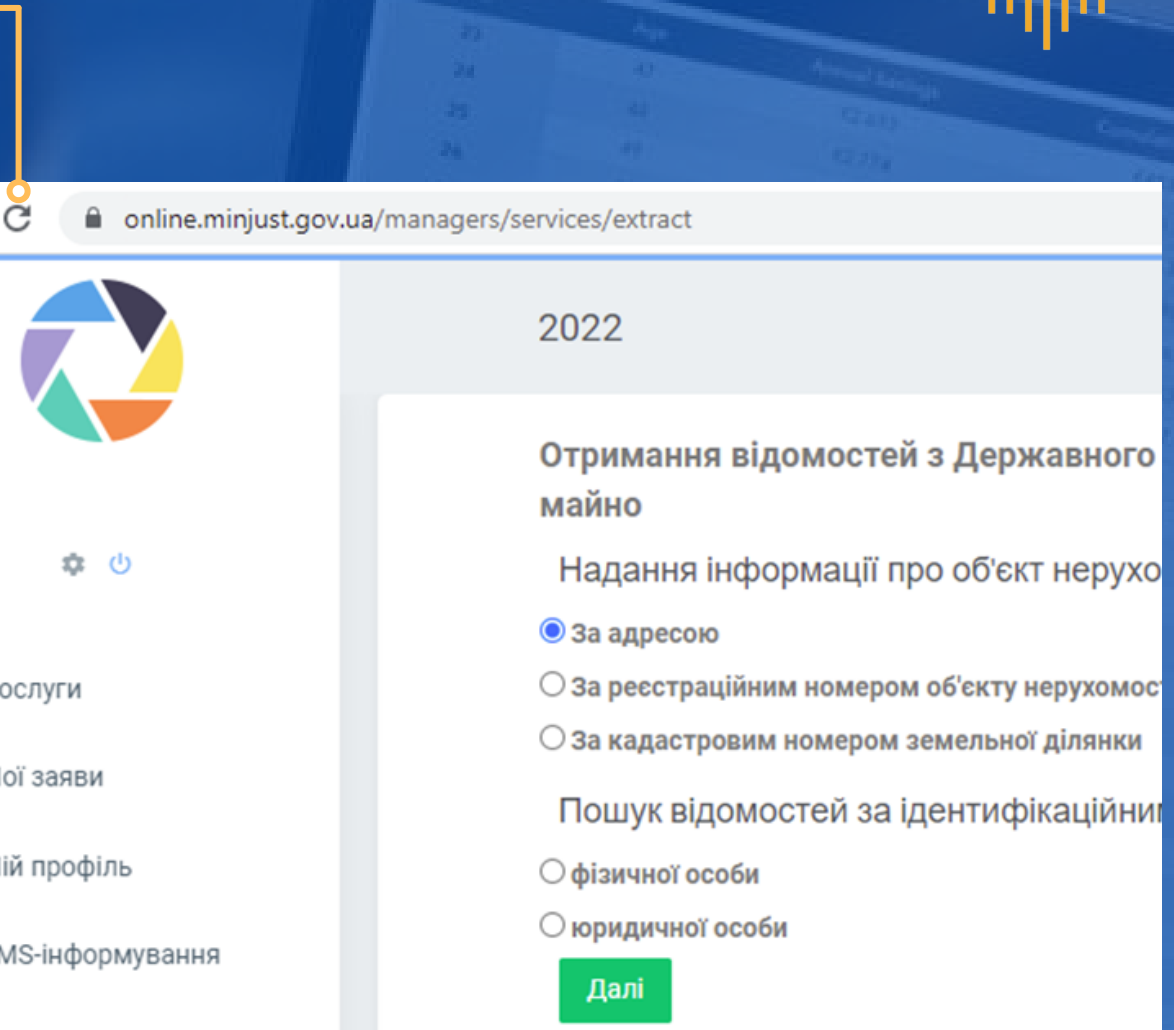

**Слід враховувати,** що від створення запиту до формування замовлення на відомості з реєстрів може пройти певний час

Якщо замовлення формується не одразу, потрібно через деякий час **перезавантажити сторінку** або на клавіатурі **натиснути клавішу F5**

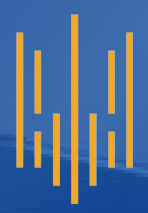

Після формування замовлення на отримання відомостей з реєстрів для отримання інформаційної довідки необхідно натиснути кнопку «Сплатити»

#### 2022

Отримання відомостей з Державного реєстру речових прав на майно

Надання інформації про об'єкт нерухомого майна:

• За адресою

○ За реєстраційним номером об'єкту нерухомості

○ За кадастровим номером земельної ділянки

Пошук відомостей за ідентифікаційними даними:

○ фізичної особи

○ юридичної особи

Далі

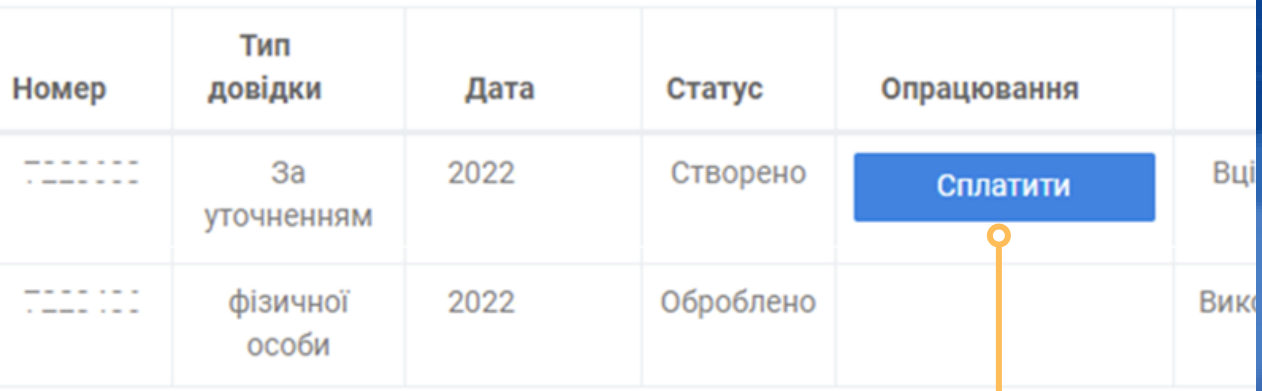

продовження роботи потрібно Для обрати один із запропонованих сервісів оплати і натиснути кнопку «Сплатити»

> Шановний користувач! Інформація формується лише після проведення оплати.

#### Виберіть зручний для Вас спосіб оплати

portmone.com

Сплатити

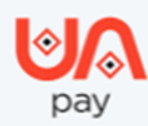

Сплатити

«Інформація з Державного реєстру речових прав

ID

Дата

Вартість

#### 30,00 грн

Сервіс проведення платежів забезпечуеться платіжним сервіс

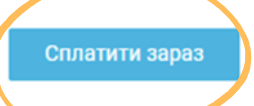

\* Якщо ви не готові сплатити послугу зараз, то вона буде збережена та до

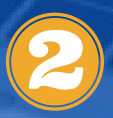

Для переходу до оплати<br>потрібно натиснути кнопку «Сплатити зараз»

Для здійснення оплати потрібно ввести дані банківської картки у поля обраного сервісу оплати

#### Ви здійснюєте оплату за реквізитами:

Номер платіжного доручення: "

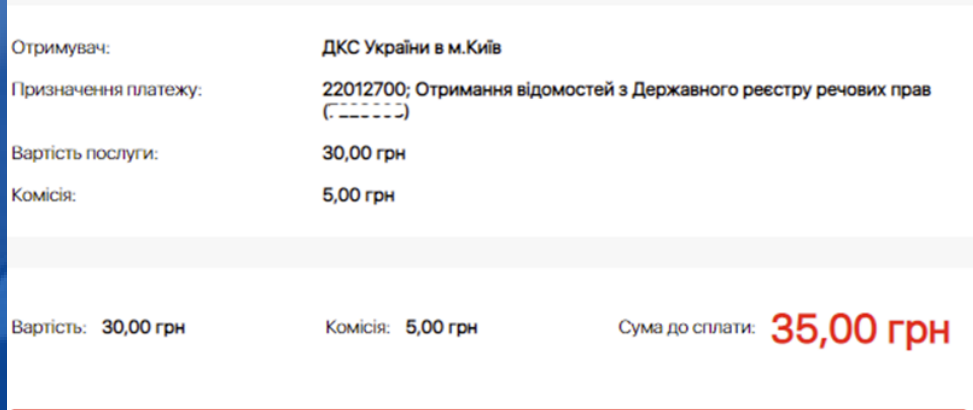

Перейти до сплати

хвилин

#### Держреєстр речових прав на нерухоме майно

секунд

#### **30 грн**

Детальніше  $\vee$ 

Натискаючи кнопку "Оплатити", Ви погоджуєтесь умовою публічного договору

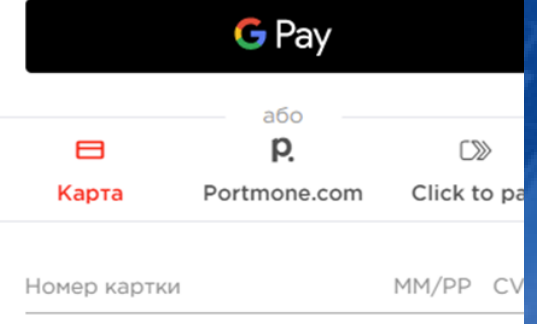

Безпеку гарантовано:

Verified by<br>**VISA** 

**UA** 

**asterCard** 

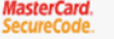

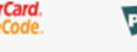

**PG** PSS

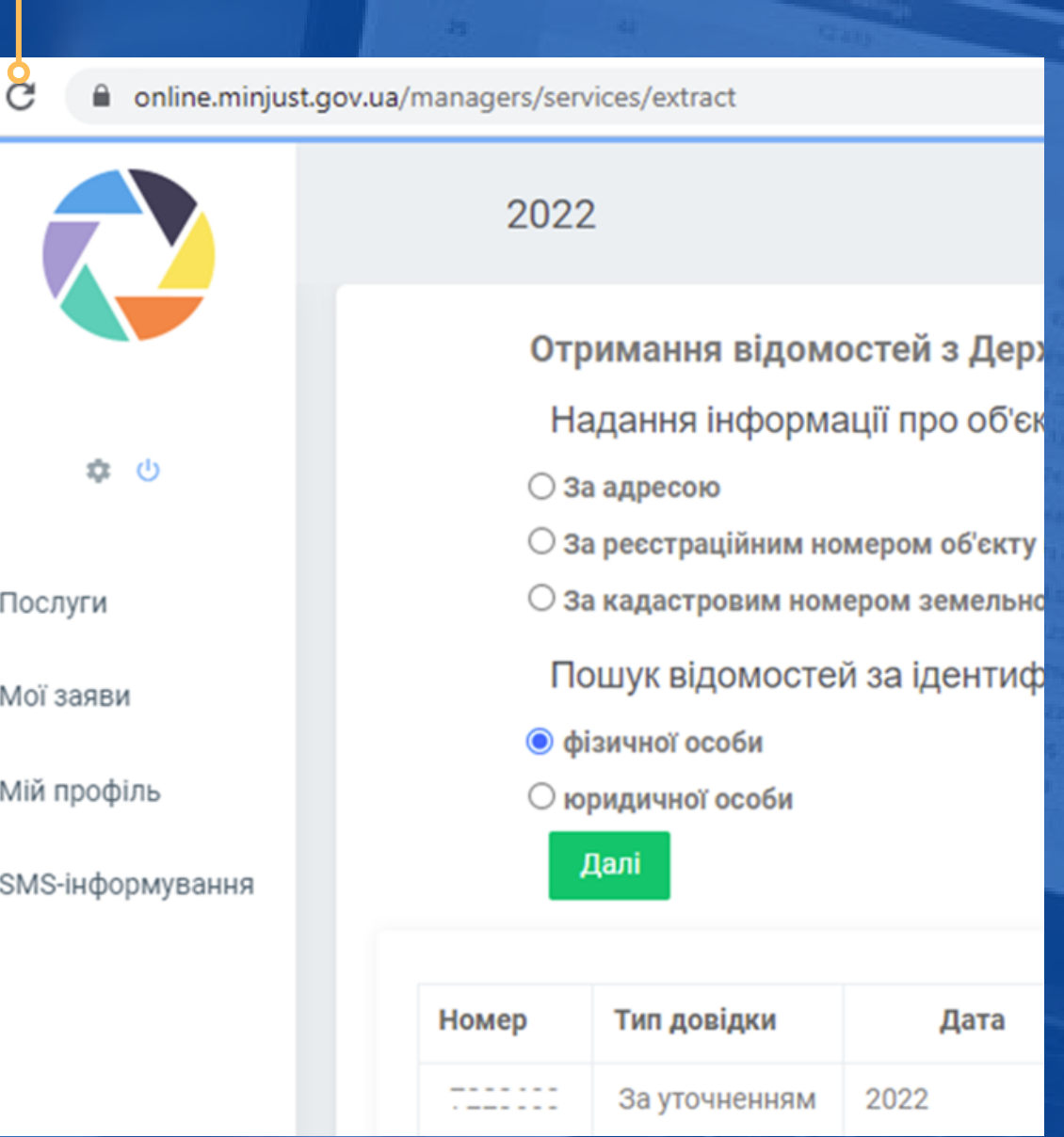

Після здійснення оплати запит перейде у статус опрацювання, що може зайняти певний час.

Якщо замовлення формується не одразу, необхідно через деякий час **перезавантажити сторінку** або на клавіатурі **натиснути клавішу F5**

Після завершення опрацювання запиту для документів зі статусом «Оброблено» колонці «Опрацювання» з'явиться  $\mathsf{V}$ кнопка «Завантажити», на яку потрібно натиснути для отримання відомостей

#### 2022

Отримання відомостей з Державного реєстру речових прав на нерухоме майно

Надання інформації про об'єкт нерухомого майна:

- За адресою
- $\bigcirc$  За реєстраційним номером об'єкту нерухомості
- $\bigcirc$  За кадастровим номером земельної ділянки

Пошук відомостей за ідентифікаційними даними:

- фізичної особи
- юридичної особи

Далі

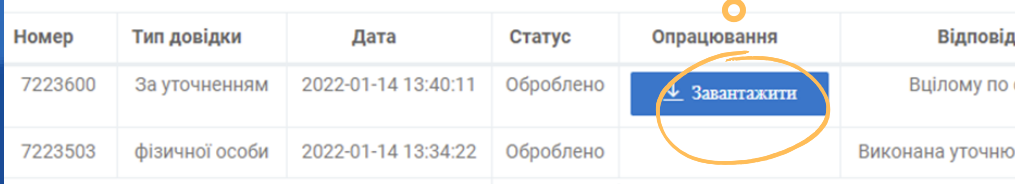

На екрані будуть відображені відомості з Державного реєстру речових прав на майно та нерухоме **Реєстру** прав власності на нерухоме майно

Для зручності перегляду відомостей можна змінити масштаб кнопками «+» або «-» або завантажити та зберегти інформацію за допомогою кнопки

Інформація з Державного ресстру речових прав на нерухоме майно та Ресстру прав власності на нерухоме майно, Державного ресстру Іпотек, Єдиного ресстру заборон відчуження об'єктів нерухомого майна щодо суб'єкта

Номер інформаційної довідки:

 $1/2$ 

100%

Дата, час формування:

Підстава формування інформаційної довідки:  $11111.20221111111$ 

пошук через веб-сайт:

口

စ

#### Параметри запиту

права власності, інші речові права, іпотеки, обтяження

Пошук в Державному ресстрі речових прав на нерухоме майно про:

Тип особи: ПІБ:

фізична особа

Відомості з реєстрів, сформовані на запит, зберігаються у системі з можливістю безоплатного доступу

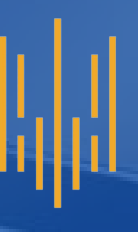

## **Finish**

Для завершення користування Кабінетом<br>електронних сервісів слід натиснути електронних сервісів слід натиснути **кнопку завершити роботу**

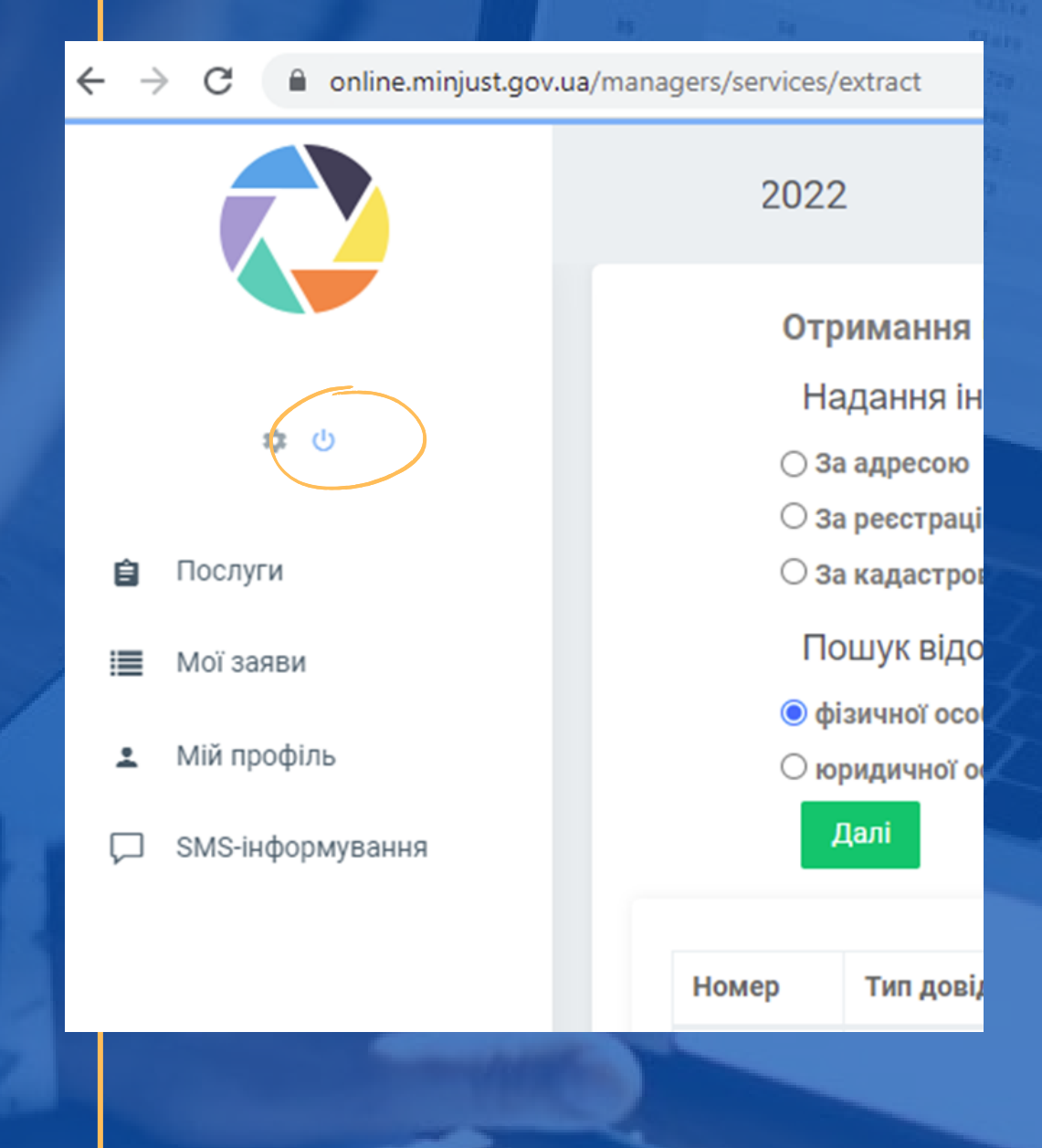

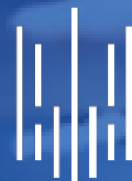

|| || || НАЦІОНАЛЬНЕ АГЕНТСТВО<br>|| || || || З ПИТАНЬ ЗАПОБІГАННЯ<br>|||||| || КОРУПЦІЇ